#### Step-by-Step Guide

January 2024

. 76

(())

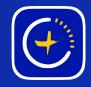

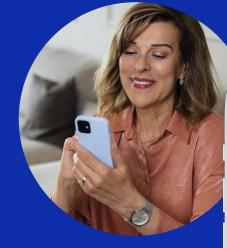

# Lights don't come on like they are supposed to

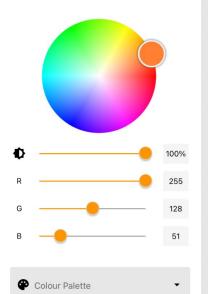

10:54

Live

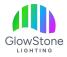

Launch the Glowstone Lighting Plus app and close the "Let's get started!" page.

| n | <b>1:15</b><br>Live                                                              | <b>მ</b> ს   | e)<br>•••• •••                                                               |        |
|---|----------------------------------------------------------------------------------|--------------|------------------------------------------------------------------------------|--------|
|   | Use these shortci<br>to your Schedule,<br>helpful Light Sets<br>Colour Palettes! | organise you | rted! Add an Er<br>Ir lights into<br>d save your ow<br>R LIGHTS<br>R PALETTE |        |
|   | Show this everytime                                                              |              |                                                                              |        |
|   | CLOSE                                                                            | Colours      | Light Sets Si                                                                | etings |

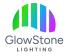

Now, on the "Live" page, click here to edit/review your current timer.

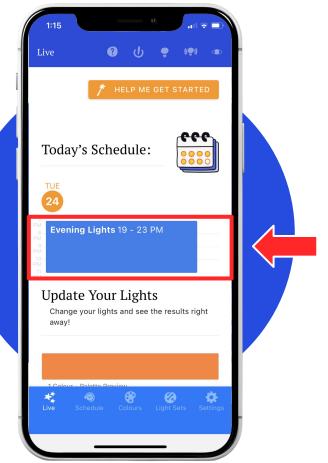

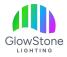

Now scroll down and click the "Pencil" icon to edit the light settings of the timer.

| SMTW                                                   | T F          | <u> </u> |   |
|--------------------------------------------------------|--------------|----------|---|
|                                                        |              |          |   |
| Start Time<br>19:00                                    |              |          |   |
|                                                        |              | 7:00 PM  |   |
| Start Time must be befo                                | ore End Time |          |   |
| End Time<br>23:30                                      |              |          |   |
| End Time must be after                                 | Start Time   | 11:30 PM |   |
| Schedule Colour                                        |              |          |   |
|                                                        |              |          |   |
| Light Setting                                          | S            |          |   |
| All<br>Colour: None<br>Animation: Solic<br>Pattern Tri |              |          | 1 |
|                                                        | SAVE         |          |   |
| 0                                                      | ANCEL        |          |   |

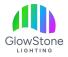

On this page we will make sure that the lights are programmed the way you want them to be.

| S    | elect Your Light                      | S   |
|------|---------------------------------------|-----|
| æ    | Colour Palette Accent Lighting 2      | •   |
|      | Animation/Effect<br>Solid Pattern Tri | •   |
| Anim | ation/Effect Speed                    |     |
| Ø    | <b>_</b>                              | 50% |
| Anim | ation/Effect Intensity                |     |
| *≯   | •                                     | 0%  |
| ŀ    | Light Sets                            | •   |
| Ф    |                                       | 50% |
| Ģ    | Lights On                             |     |
|      | CANCEL                                | ADD |

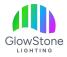

Make sure that an "Animation/Effect" has been selected.

If in the "Animation/Effect" section it says "none", your lights will still turn on but not as the "Colour Palette" you selected.

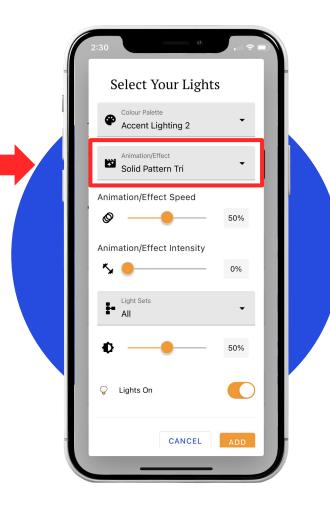

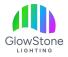

Once you have the "Colour Palette, Animation/Effect, Speed and Intensity" all correct, click "ADD" or "Update" at the bottom of the screen.

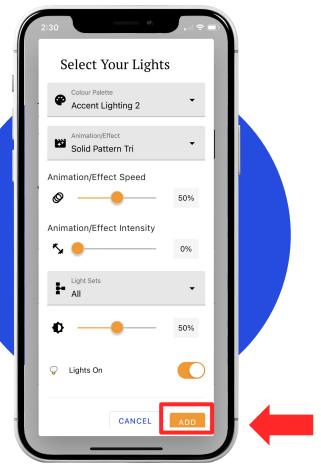

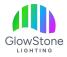

Now Click: "SAVE" and then when asked, "I understand".

Once your controller reboots, your timer should work with your desired light settings.

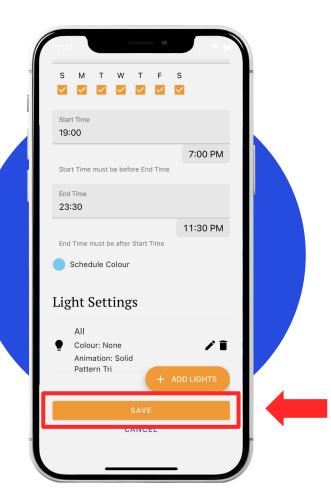

## Thank you!

We hope you Love Coming Home to your GlowStone Lighting.

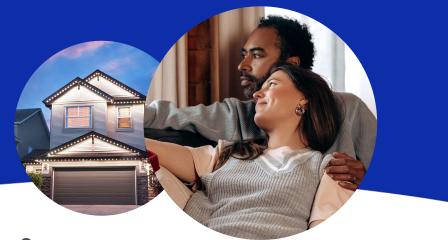

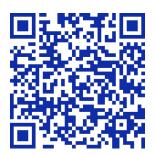

#### Still have questions?

We would be happy to help. Check our Support page by scanning QR code or visiting <u>https://GlowStoneLighting.com/Support/</u>

(403) 453-2224 info@glowstonelighting.com

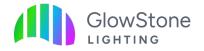